# **III Manulife Bank**

# **Tax Payment and Filing Service User Guide**

Thank you for banking with us, and for enrolling in our online Tax Payment and Filing Service (PFS) – powered by Dye & Durham. We trust you'll find it a convenient way to pay and file your company's federal and provincial business taxes.

Please consult this guide first whenever you have difficulty using the service or with a transaction you made. If you need help, call Dye & Durham Payment Filing Services directly at 1-800-206-9444 and have your PFS User ID handy. They're available Monday to Friday, from 8 a.m. to 8 p.m. Eastern Time, excluding bank holidays.

Your user account is private and secure, even from us. Manulife Bank will NOT be able to assist you with technical support, password resets or specific tax payment transactions.

### **Contents:**

[Access the service](#page-0-0) Change password [Register tax types](#page-4-0) [Make payments](#page-10-0) [View or cancel future-dated transactions](#page-15-0) **[Search transaction history](#page-19-0)** [Modify company profile](#page-21-0) Get [help](#page-22-0)

### <span id="page-0-0"></span>**Access the service**

There's a dedicated link to our Tax Payment and Filing Service on our [online banking sign-in page.](https://www.manulifebank.ca/personal-banking/sign-in.html)

Figure 1

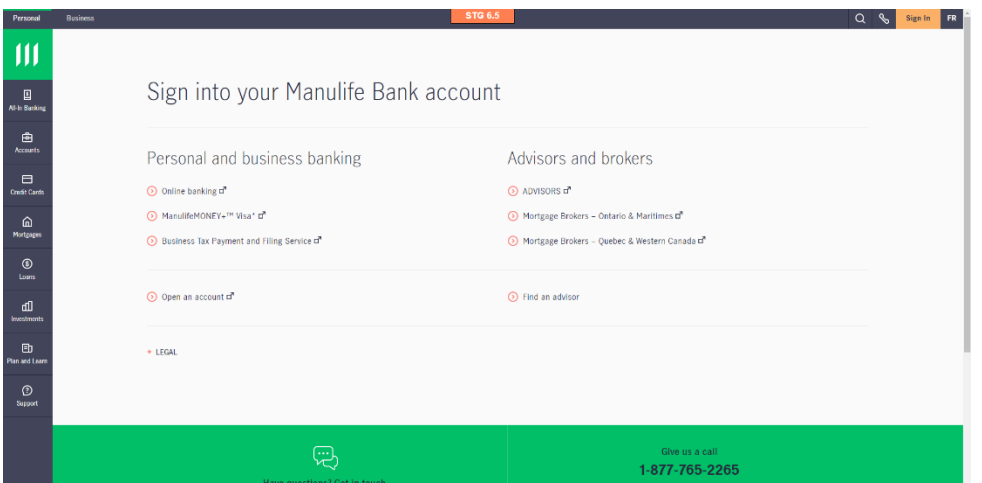

To access the payment portal, you must enter the PFS User ID and temporary password that Dye & Durham emailed to you after you enrolled. Your everyday online banking credentials won't work.

Figure 2

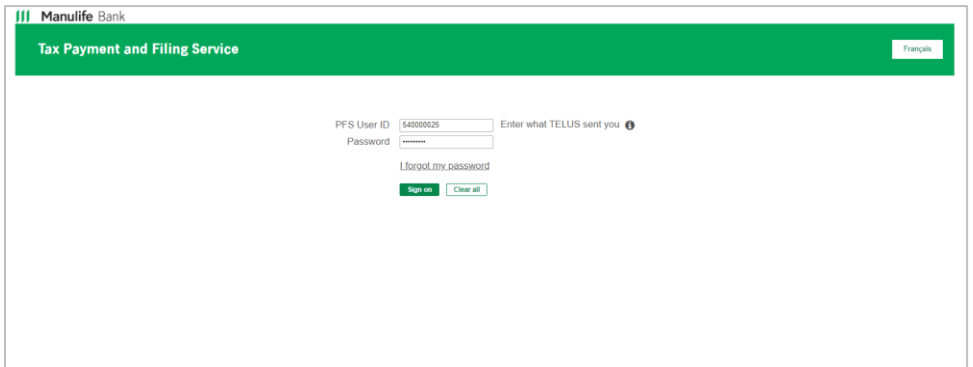

#### Figure 3

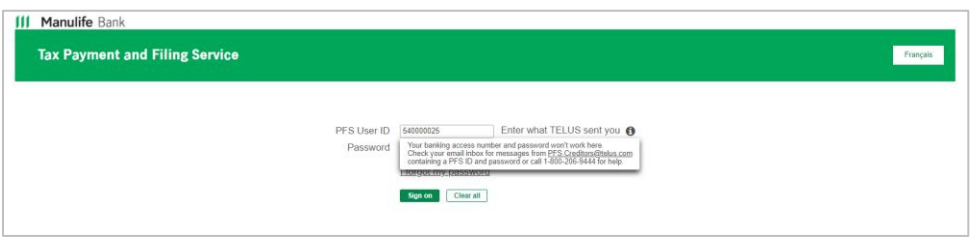

Your PFS User ID and temporary password will be sent to the email address you provided on your enrollment form. Temporary passwords have a 24-hour life span. Check for messages from PFS.creditors@telus.com.

### **Change password**

The first time you log in, you'll be prompted to change the temporary password you received from Dye & Durham when you enrolled in this service.

Figure 4

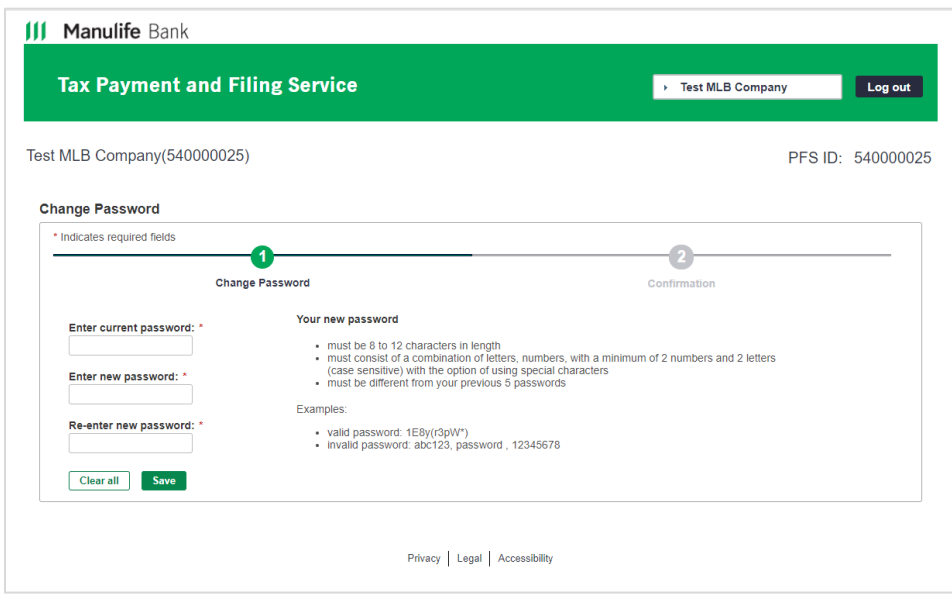

If at any time you forget your password, click "I forgot my password" on the login screen.

Figure 5

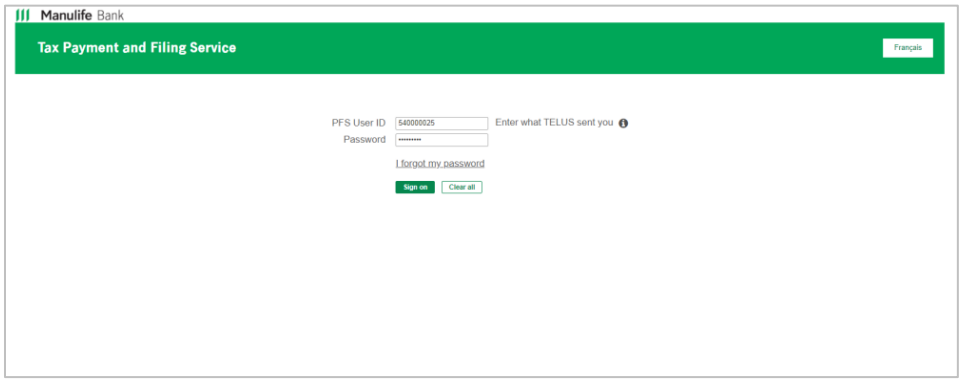

You'll receive a new password at the email address entered in your profile.

Figure 6

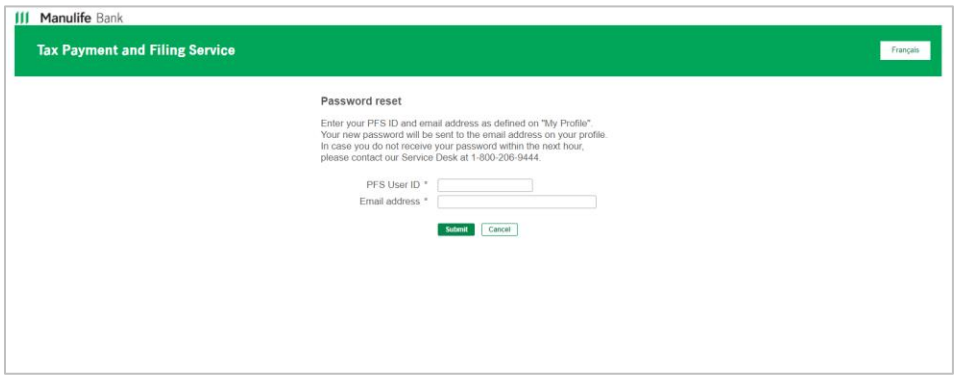

You'll know the password reset is successful when you see this screen:

#### Figure 7

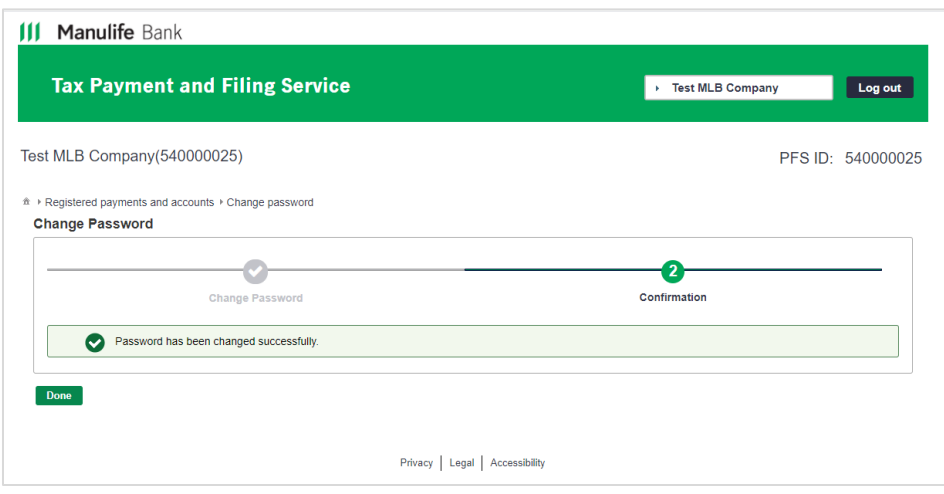

# <span id="page-4-0"></span>**Register tax types**

1. Before you can submit payments online, you must register the types of business taxes you wish to pay.

If you leave "All tax types" selected as the payment type category, federal agencies will be listed first, then provincial agencies in alphabetical order by province.

Figure 8

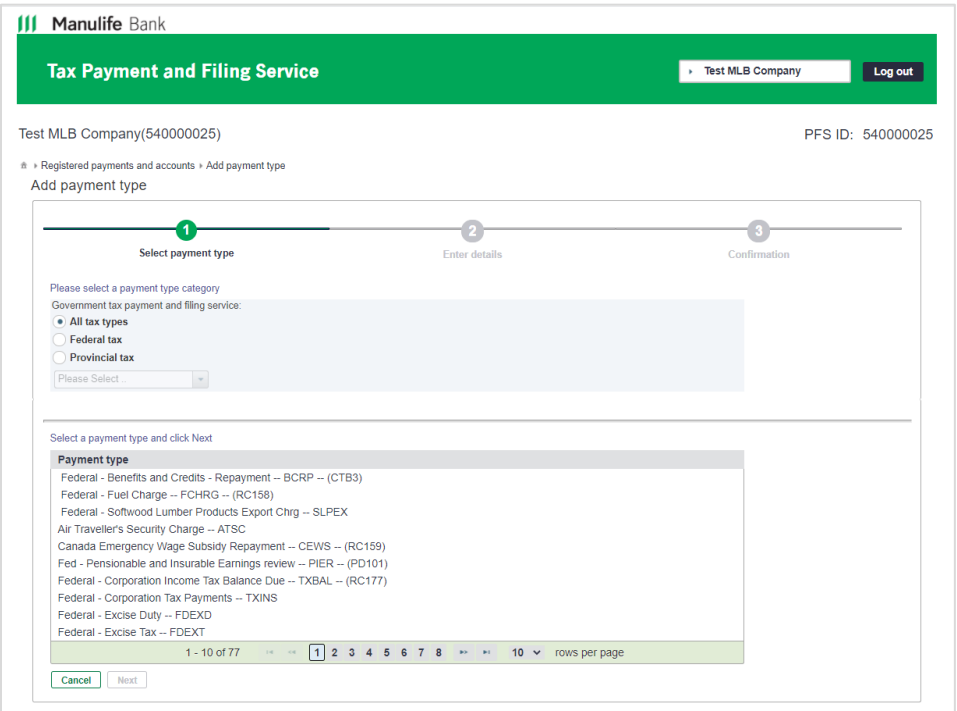

To narrow your search, select a payment type category. Choosing "Provincial tax", for example, allows you to select your province from a drop-down menu. A shorter list of available tax types will be displayed.

Figure 9

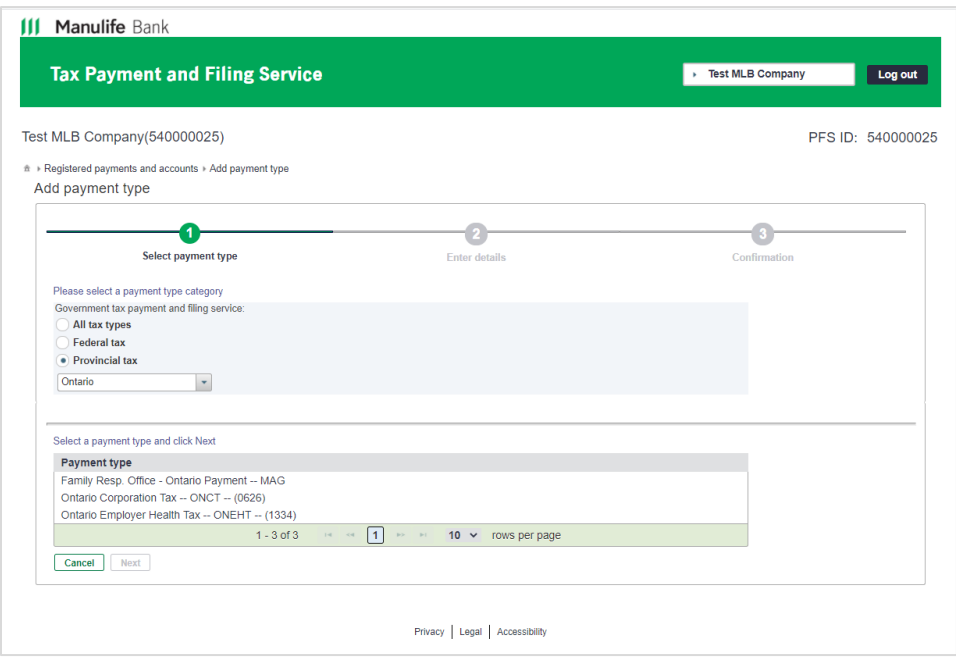

No Manitoba tax agencies are listed because the province allows businesses to remit or file online *only* through their own website.

When the desired federal or provincial payment type is highlighted, click "Next".

Figure 10

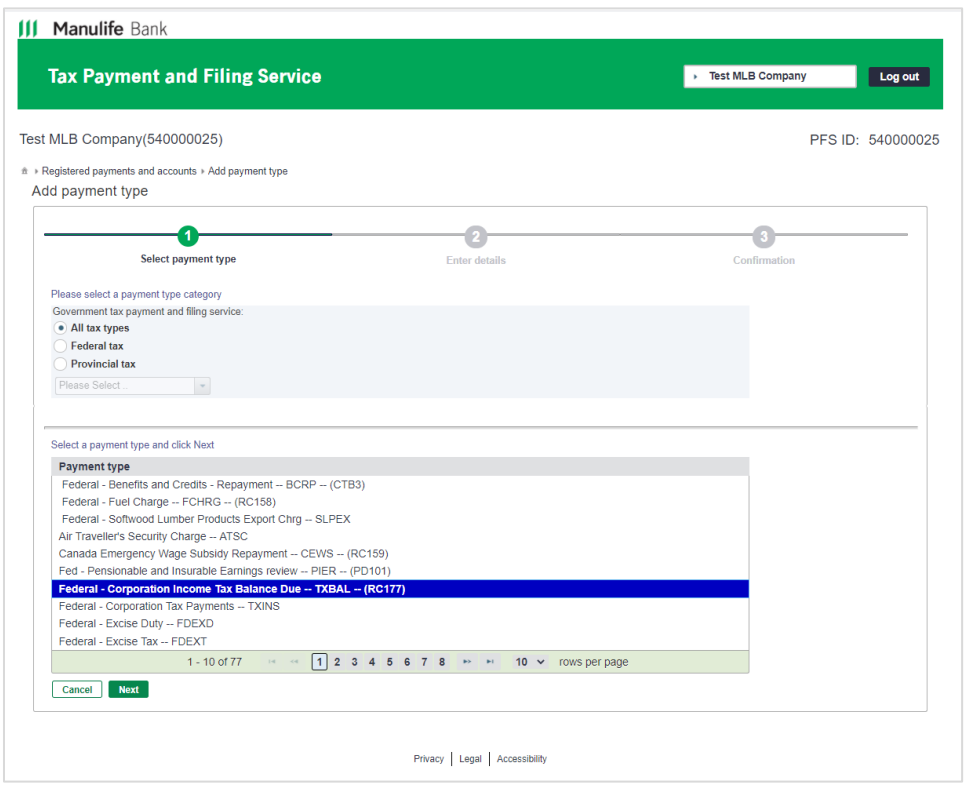

2. Enter the government-required payment information associated with that tax type. "Tax account number" is a critical field. A prompt will appear to help you enter this number in the correct format.

Figure 11

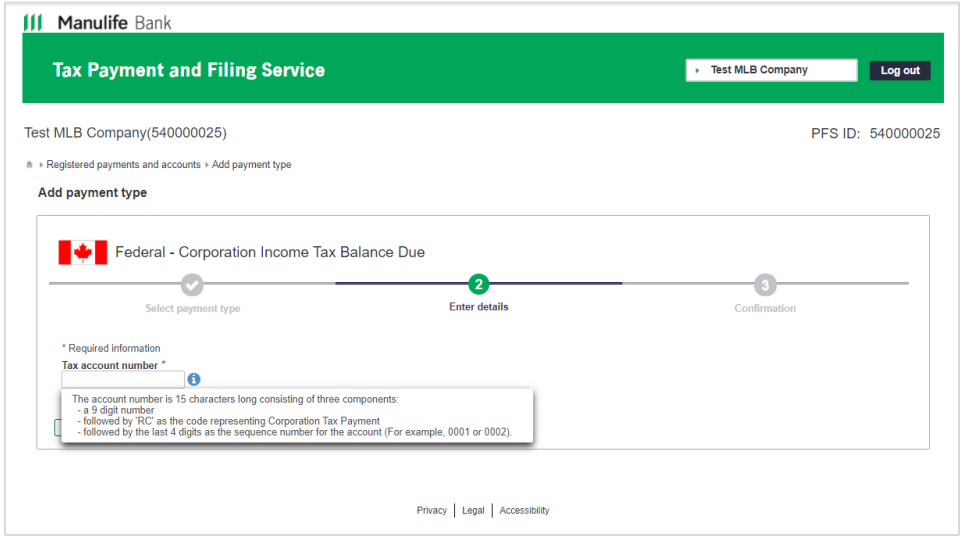

Payments entered ON the due date are considered late, and subject to government penalties. Make your payments no later than midnight of the last business day BEFORE the due date.

You'll receive an error message if the account number you entered is invalid and you need to go back and correct it.

Figure 12

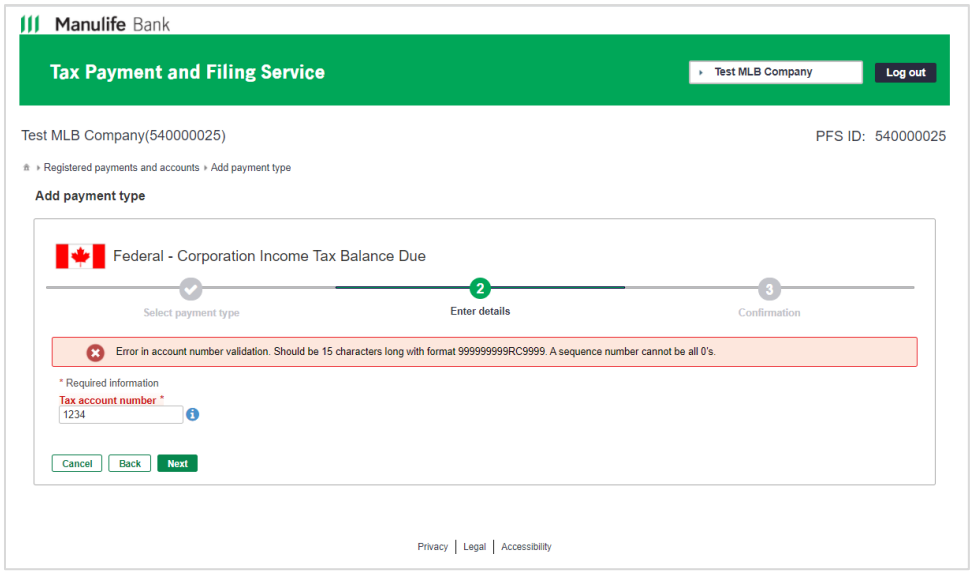

Some tax types require additional mandatory information, such as the payment frequency or tax period start date.

Figure 13

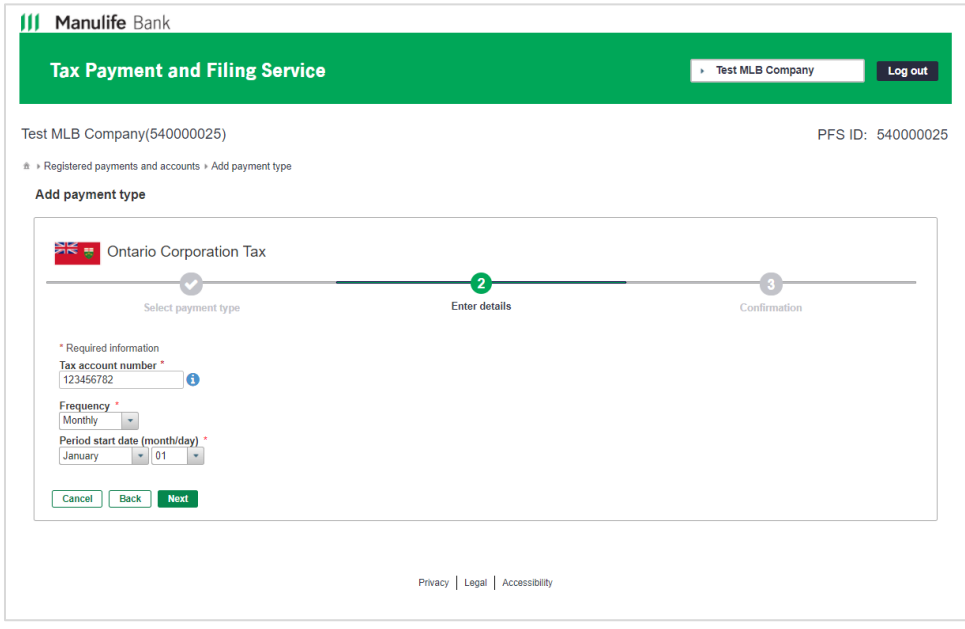

Having difficulty determining **which tax type to register**, or **when your business taxes are due**? You can always refer to the paper forms you used to use to remit payments and file taxes. Then search the list of available tax types to find a match. If you're still having difficulty, ask your accountant, visit the [CRA website,](https://www.canada.ca/en/revenue-agency.html) or consult a CRA agent.

Payments entered ON the due date are considered late, and subject to government penalties. Make your payments no later than midnight of the last business day BEFORE the due date.

3. You'll receive a confirmation message when your registration is successful.

Figure 14

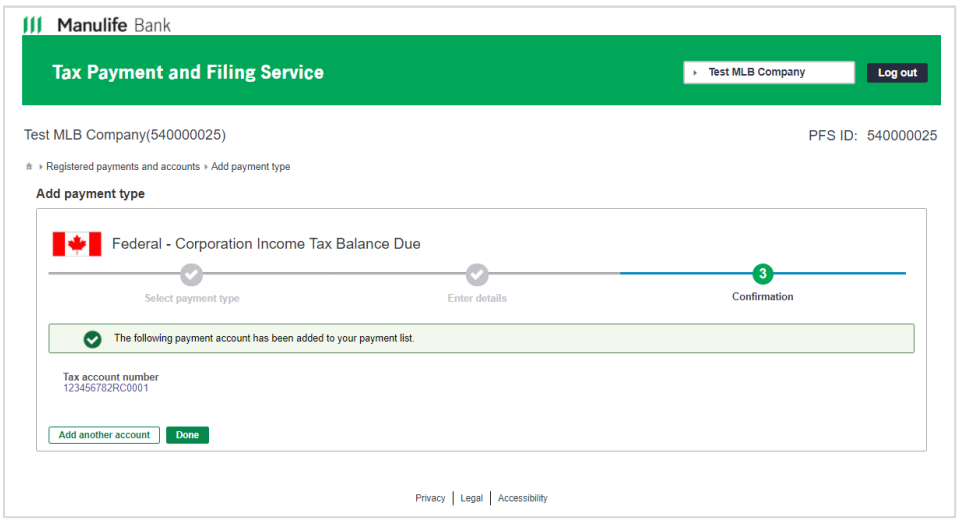

Click "Add another account" if you wish to register multiple tax types. Or if you wish to register more than one tax account number under the identical tax type.

4. Click "Done" to return to the Registered payments and accounts screen.

The payment type(s) you have registered should display in a list on the "Registered payments and accounts" page.

You can return here at any time and click "Add payment type" to register additional tax types.

Figure 15

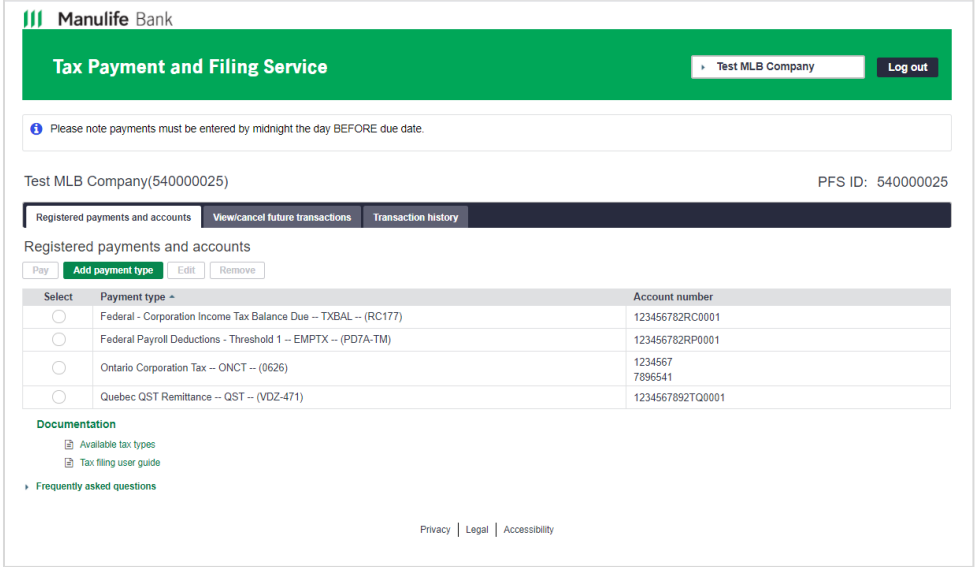

Once you have registered at least one tax type, Registered payments and accounts will become your default screen. Notice in the lower left of the screen, you have access to helpful documentation including: "Available tax types", "Tax filing user guide" and answers to frequently asked questions.

Payments entered ON the due date are considered late, and subject to government penalties. Make your payments no later than midnight of the last business day BEFORE the due date.

### **To edit existing payment types**

- a) On the Registered payments and accounts screen, select the radio button beside the payment type you would like to change and click "Edit".
- b) On the Edit payment type screen, update the payment details. Click "Save".
- c) Click "Done" to return to the Registered payments and accounts screen.

The new information will apply to any future-dated payments you have set up for the payment type you edited. Past transaction history will not be affected by the edit.

#### **To delete existing payment types/accounts**

- a) On the Registered payments and accounts screen, select the radio button beside the payment type/account you would like to delete and click "Remove".
- b) If you have more than one tax account number associated with that payment type, you must also select the account number you wish to delete. Click "Next".
- c) On the Remove payment type screen, highlight the account you wish to delete and click "Remove". Verify the tax account number you wish to delete and click "Remove".
- d) Click "Done" to return to the Registered payments and accounts screen.

You cannot remove a payment type or tax account if you still have future dated transactions associated with it. Either you must cancel the future-dated transactions, or you must wait until they have been processed. Past transaction history will not be affected for any payment type or account that you delete.

### <span id="page-10-0"></span>**Make payments**

1. On your Registered payments and accounts screen, select the radio button next to the tax agency you wish to pay. It should be highlighted. Click "Pay".

#### Figure 16

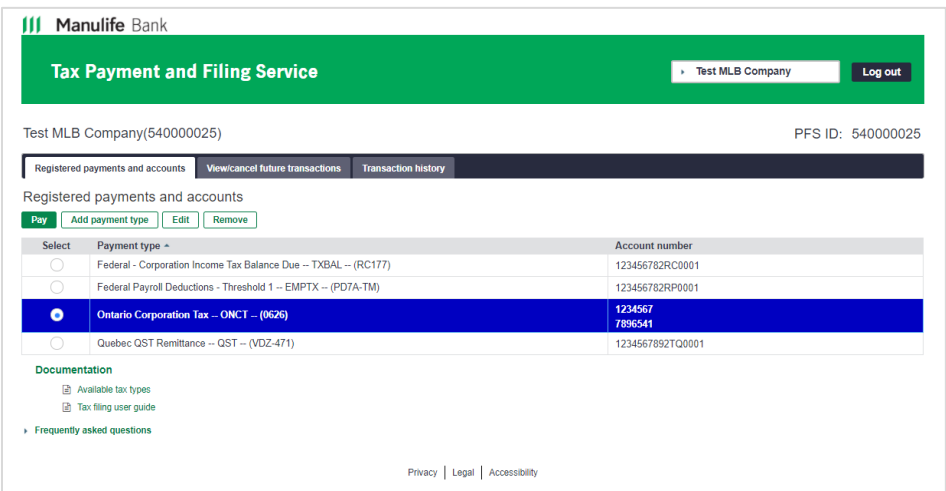

2. Fill in the mandatory payment details. The "Pay from" field will display a drop-down box if you have registered multiple bank accounts. The "Tax account to pay" field will display a drop-down box if you have registered multiple tax accounts for the same tax type. Click "Next".

Figure 17

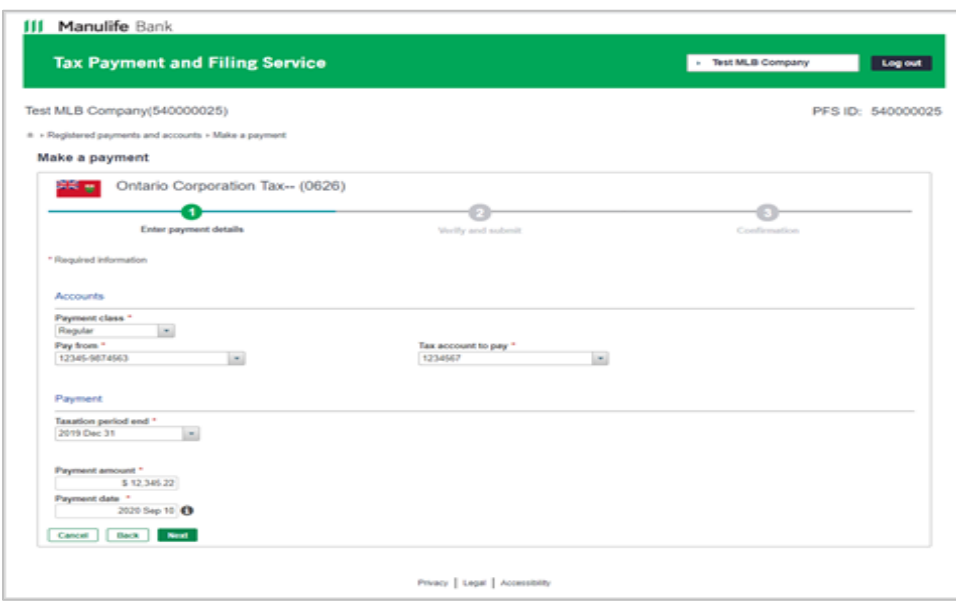

**Due Date** is when your payment is due to the government agency. It is calculated based on information you entered when you registered each tax type. If this date seems inaccurate, you may need to doublecheck the address and province originally entered in your company profile.

**Payment Date** is when your payment will be debited from your Manulife Bank account and submitted to the government agency. You cannot set the payment date for a weekend or a statutory holiday – it will automatically be adjusted to the next business day.

The system returns an error message if you overlook a mandatory field.

Figure 18

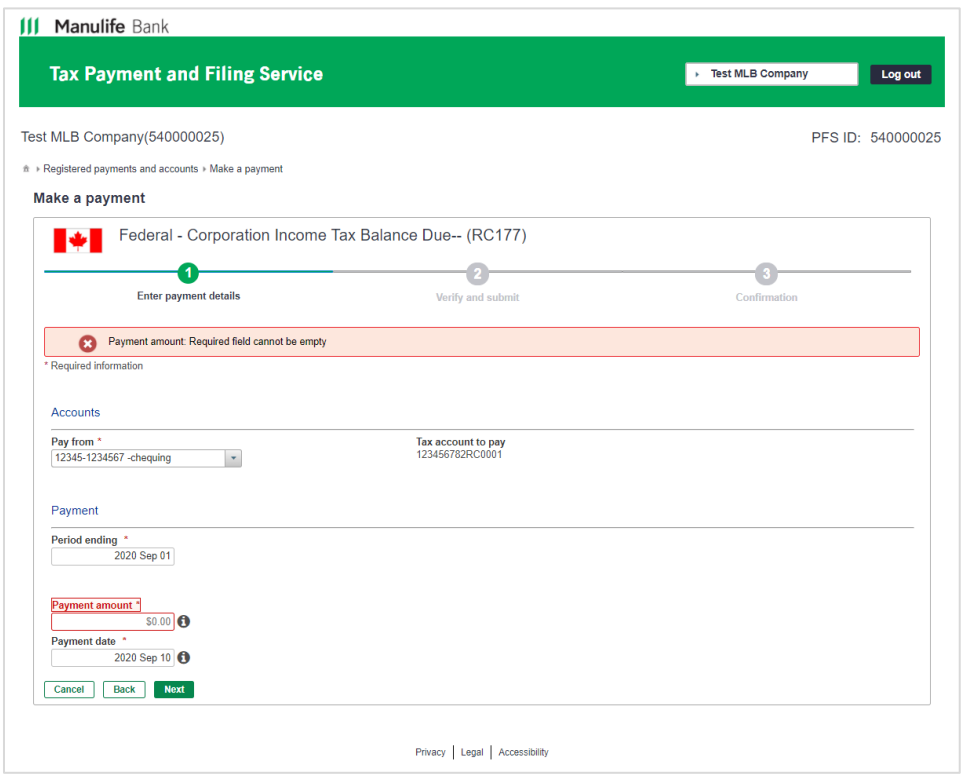

Did you enter a payment amount of more than \$100,000? You'll see a warning message flagging the amount. It's how the system safeguards you from common data entry errors.

3. Verify the payment details. Click "Go back" if there's anything you wish to correct. You are responsible for any payment filing errors.

Figure 19

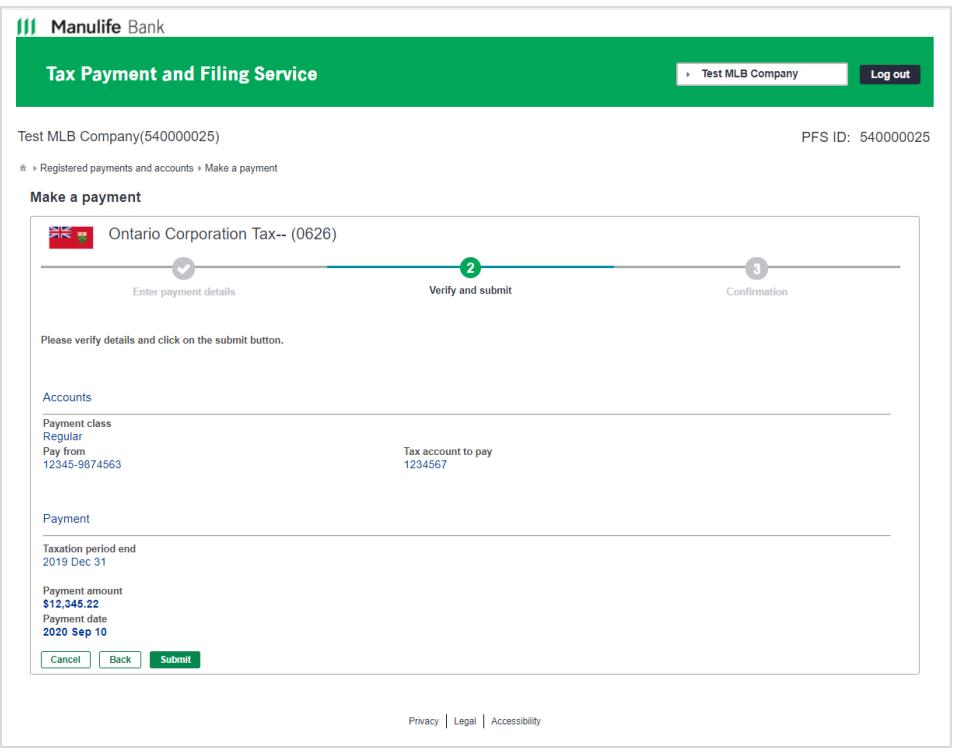

Review your payment date carefully, and always make your payments no later than midnight of the last business day BEFORE the due date. Payments entered ON the due date are considered late, and subject to government penalties.

Payments are processed early in the morning on the payment date. It is your responsibility to ensure there is enough money in your account to cover the payment at that time. The payment will NOT be made if you have insufficient funds, and you may become subject to government penalties or NSF fees.

When you're satisfied the entry is correct, click "Submit".

4. A confirmation message will be displayed, showing the date your payment is scheduled, and including a confirmation number at the top right. Should you ever need an audit trail, this is your proof of remittance. You have the option to print the payment transaction to PDF or hard copy.

Figure 20

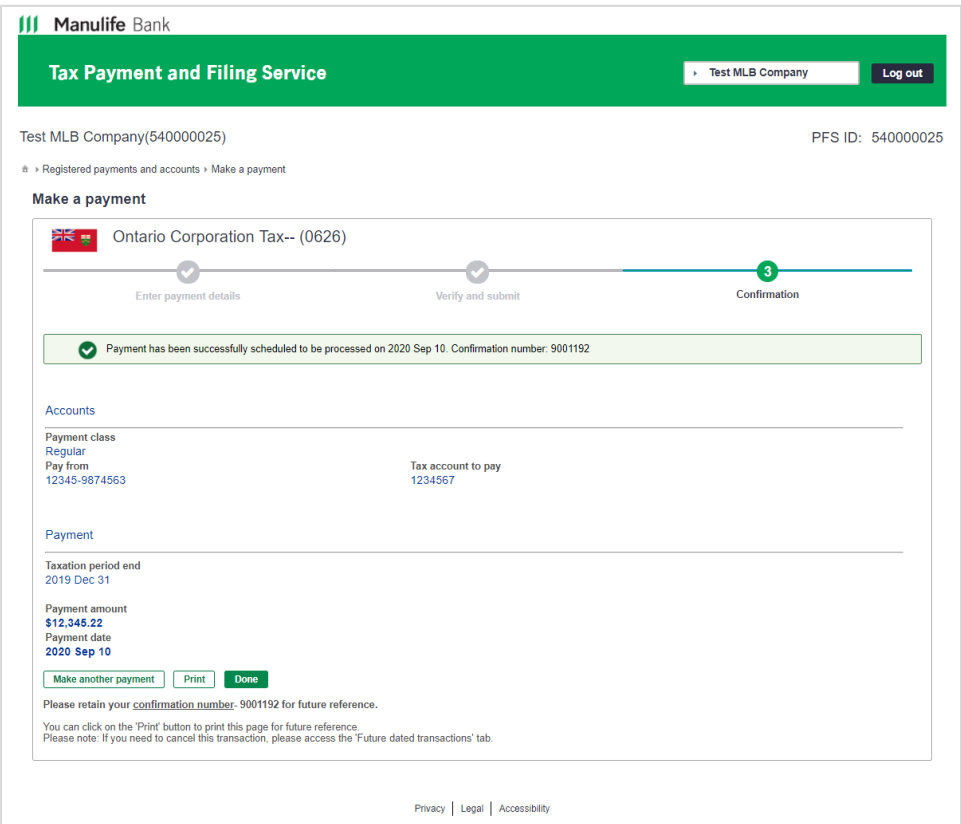

Click "Make another payment" to continue paying government agencies.

Click "Done" to return to the Registered payments and accounts screen.

Once a payment has been submitted, it cannot be modified. However, you can cancel an incorrect payment before it is processed and make a new payment.

### <span id="page-15-0"></span>**View or cancel future-dated transactions**

1. Select the "View/cancel future-dated transactions" page at any time to check on your future-dated payments.

#### Figure 21

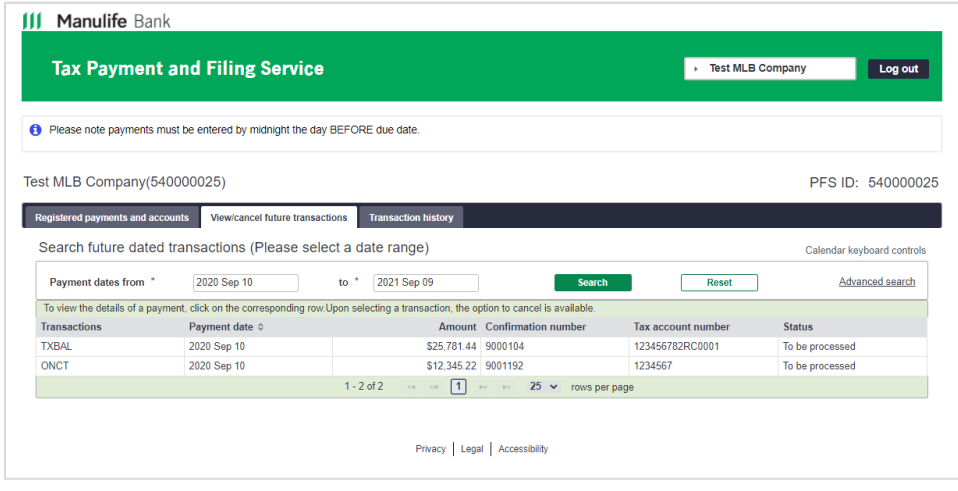

You may cancel a scheduled payment right up until 11:59 pm [local time] on the day BEFORE the payment date. Local time refers to the primary time zone for the Province/Territory selected during enrollment.

To search a long list of transactions by a variety of criteria, click and complete the "Advanced Search".

#### Figure 22

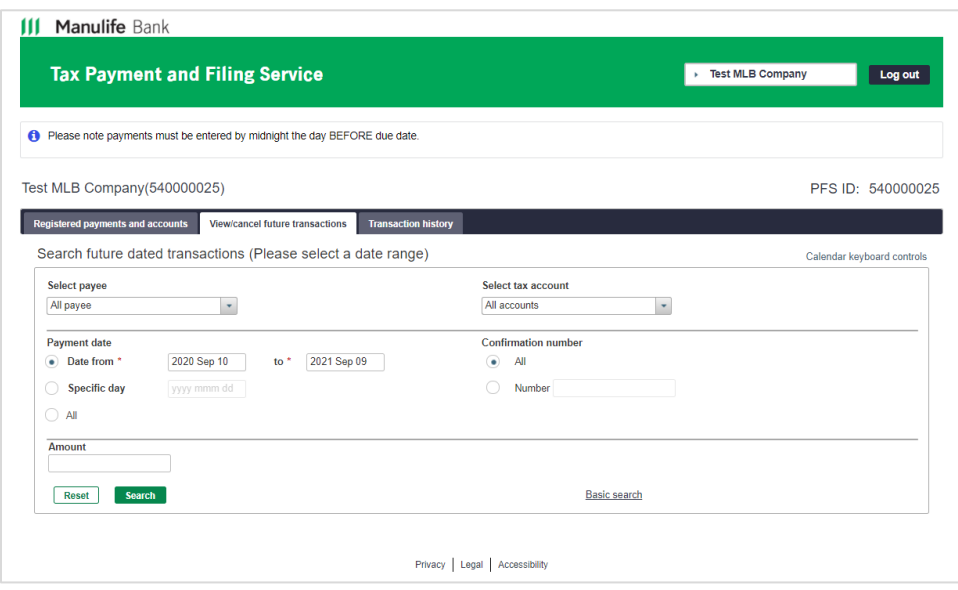

Payments entered ON the due date are considered late, and subject to government penalties. Make your payments no later than midnight of the last business day BEFORE the due date.

2. Clicking on a row within the list of search results allows you to view the payment details.

Figure 23

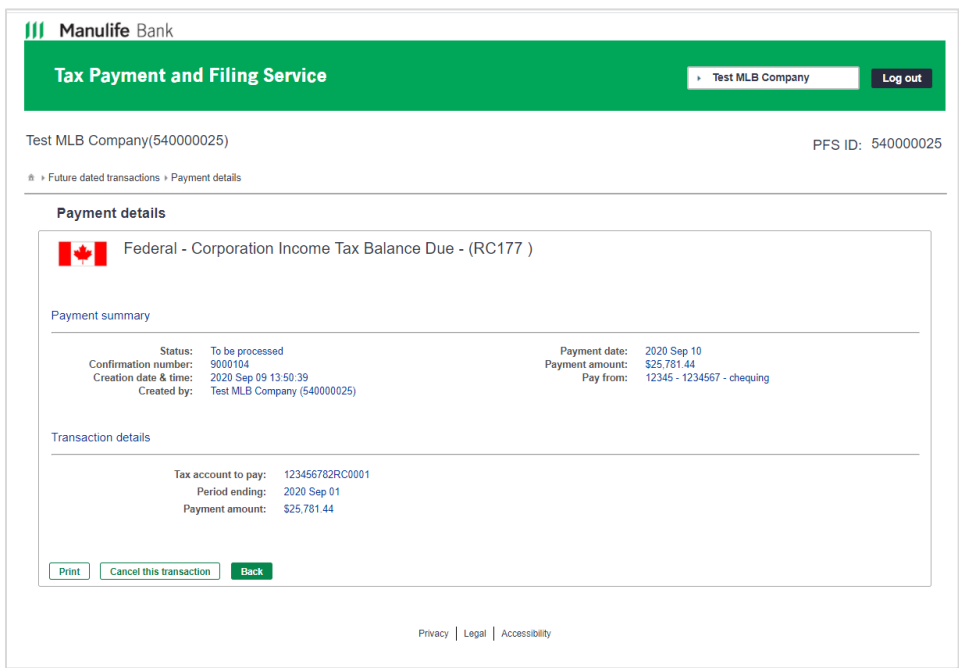

Click "Back" to return to the "View/cancel future-dated transactions" page.

Click "Cancel this transaction" if you wish to cancel the payment you are viewing.

- 3. You'll be prompted to confirm you want to cancel the payment.
- Figure 24

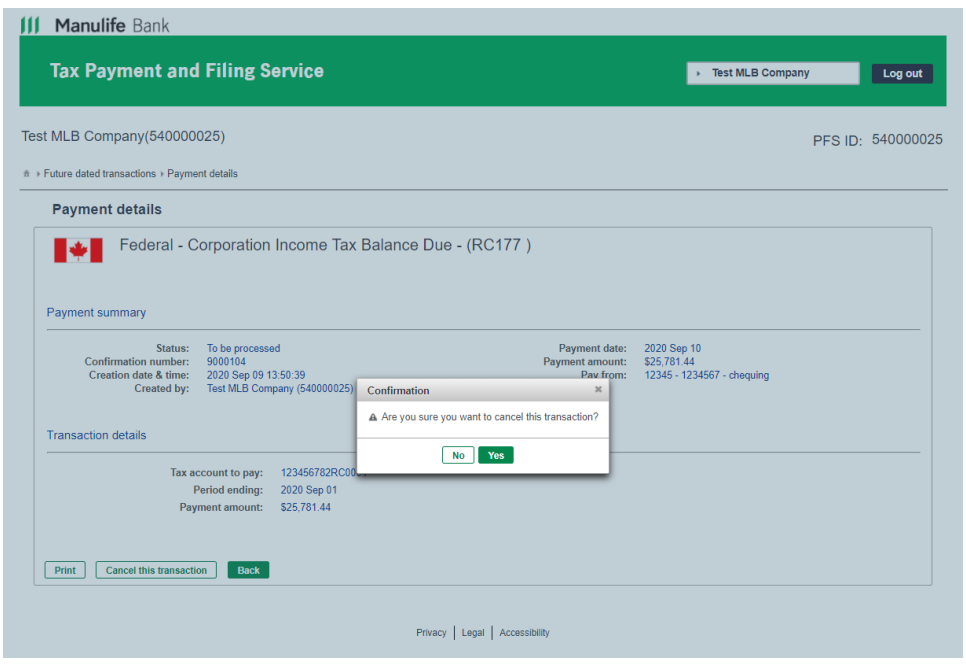

Payments entered ON the due date are considered late, and subject to government penalties. Make your payments no later than midnight of the last business day BEFORE the due date.

4. You'll know the cancellation was successful when you see this screen. Note that cancellations have their own confirmation numbers, which are different from the original payment confirmation number. You have the option to print the confirmation details of the cancelled transaction to PDF or hard copy.

Figure 25

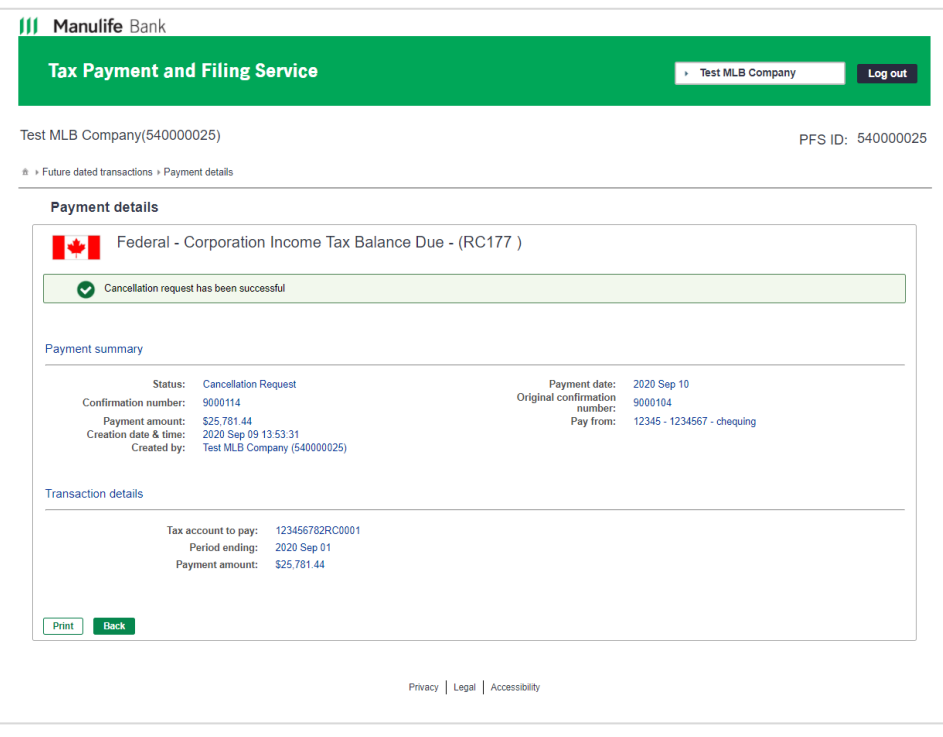

A cancelled payment is displayed as two entries in your transaction history. The original payment/confirmation number shows with a status of 'Cancelled'. Your request to cancel the payment will show a status of 'Cancellation Request'. For audit purposes, each entry will have a different confirmation number.

## <span id="page-19-0"></span>**Search transaction history**

You can search transaction history using a basic search by date.

#### Figure 26

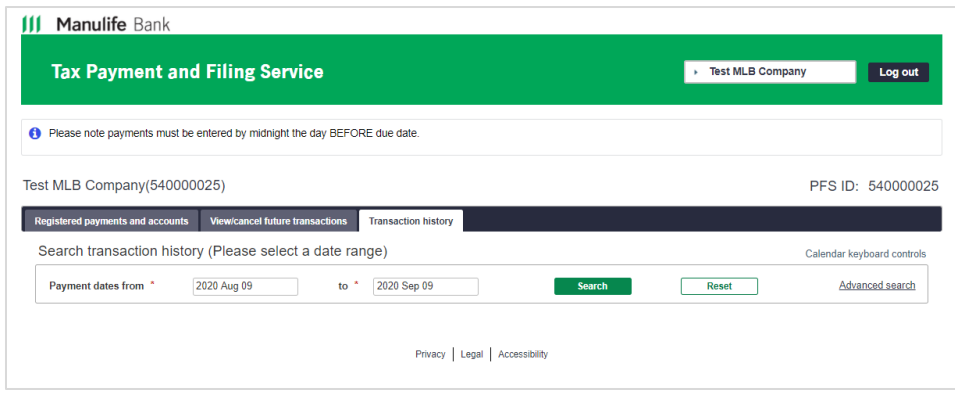

Note that the portal displays 13 months of historical transactions. If you need access to transactions older than 13 months, please contact Dye & Durham for assistance.

Both processed payments and cancellations will show in the search results.

#### Figure 27

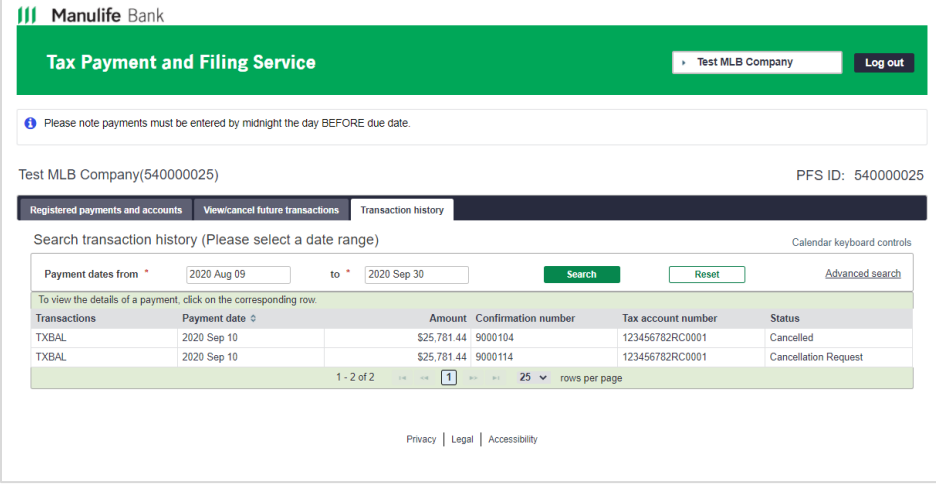

To view details, click on a transaction within the results list.

Figure 28

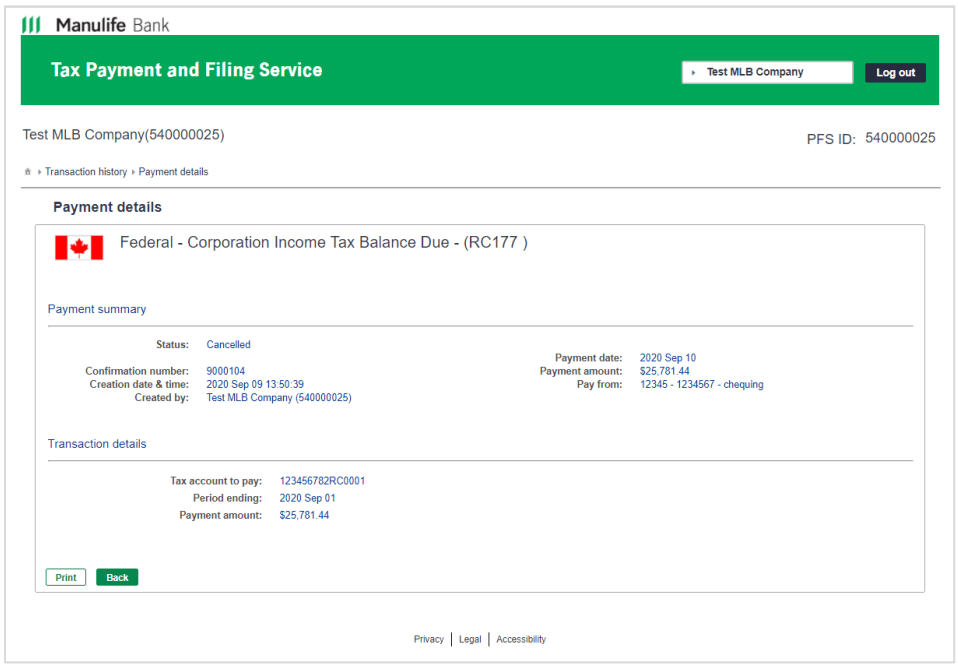

By clicking "Advanced search", you can search by additional criteria, including: payee, account number, confirmation number, status, or amount.

#### Figure 29

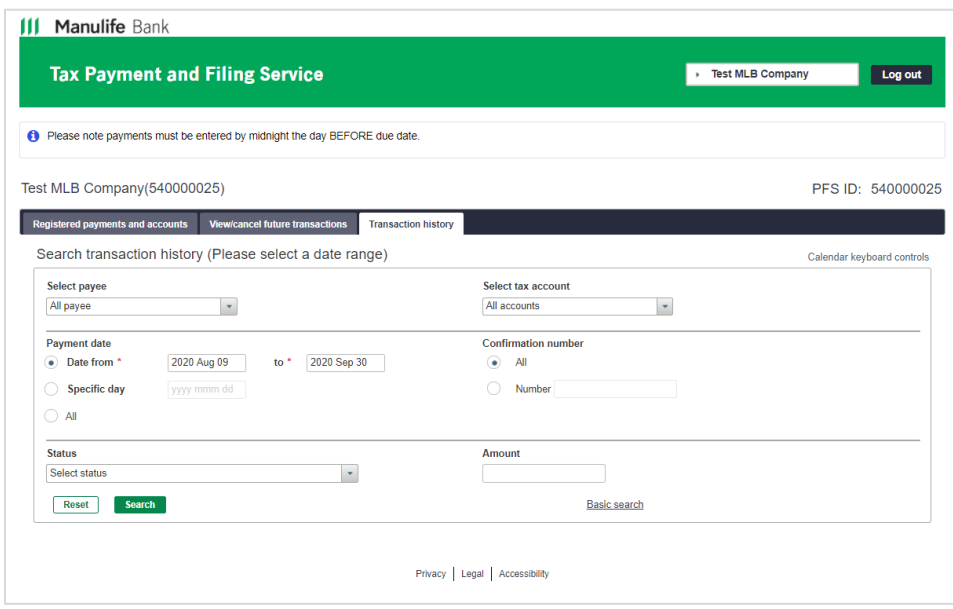

Payments entered ON the due date are considered late, and subject to government penalties. Make your payments no later than midnight of the last business day BEFORE the due date.

### <span id="page-21-0"></span>**Modify company profile**

Your company profile was pre-populated with information from your enrollment form. It's very important to update this information if your company moves – this service calculates local time based on the province selected in this profile.

**Changes you make to your company profile within this service are NOT automatically saved to your banking profile. Be sure to let Manulife Bank know when you make changes to your address, signing officers and other important business information.**

To access your profile, click the down arrow on the top right of the screen and select **Modify my profile**.

Figure 30

![](_page_21_Picture_88.jpeg)

To edit your Company Profile:

1. Modify the fields on your profile and click the "Next" button.

Figure 31

![](_page_21_Picture_89.jpeg)

2. Verify the details and click the Submit button.

![](_page_22_Picture_57.jpeg)

![](_page_22_Picture_58.jpeg)

3. You will receive a message indicating that your profile has been updated.

![](_page_22_Picture_59.jpeg)

![](_page_22_Picture_60.jpeg)

<span id="page-22-0"></span>4. Click on the Done button to return to the Registered payments and accounts screen.

Payments entered ON the due date are considered late, and subject to government penalties. Make your payments no later than midnight of the last business day BEFORE the due date.

### **Get help**

At the lower left of the Registered payments and accounts screen the following tools/resources are available:

- Available tax types
- Tax filing user guide
- Frequently asked questions

Figure 34

![](_page_23_Picture_116.jpeg)

Please contact the Dye & Durham Payment Filing Services support centre at 1-800-206-9444 with the following kinds of inquiries:

- Site functionality
- Technical support
- Assistance with password resets

Please contact the Manulife Bank customer service centre at 1-877-765-2265 with the following kinds of inquiries:

- Change, add or remove business accounts
- Bank statements
- **Billing inquiries**

**Manulife Bank of Canada**, 500 King Street North, Waterloo ON N2J 4C6 MB0553E (02 - 2023)

Manulife, Manulife Bank & Stylized M Design, and Stylized M Design are trademarks of The Manufacturers Life Insurance Company and are used by it, and by its affiliates under license